### 學術獎補助管理系統 線上使用說明

專書著作獎勵

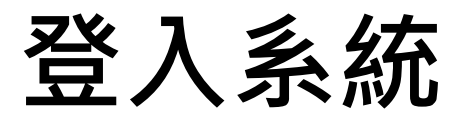

請使用本校單一帳號(LDAP)登入本系統[\(http://rm.rdo.fju.edu.tw/\)](http://rm.rdo.fju.edu.tw/)

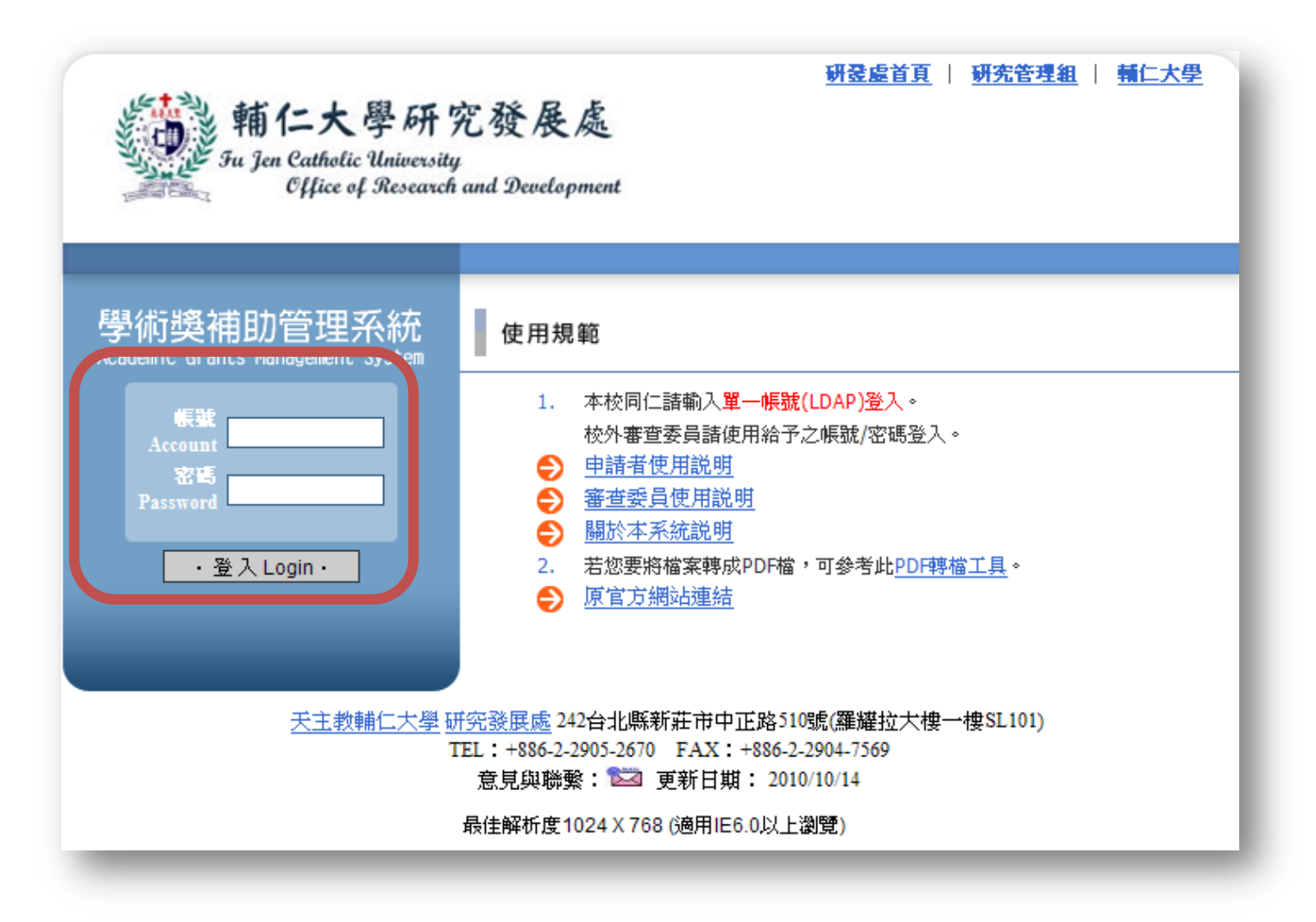

# 新增申請案(1)

#### 登入系統後,點選「新增獎補助」按鈕。

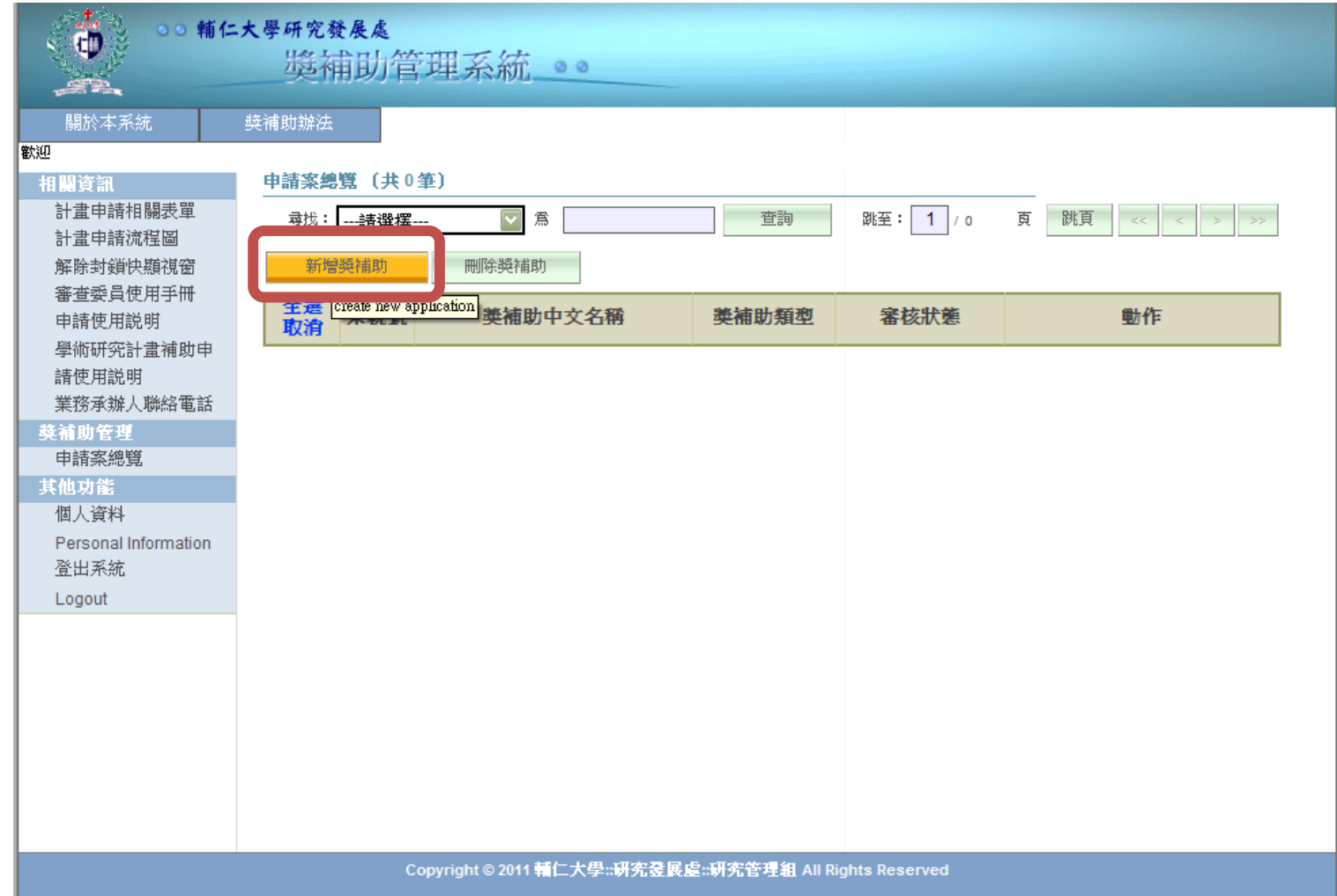

# 新增申請案(2)

#### 點選專書著作獎勵的「我要新增」按鈕。

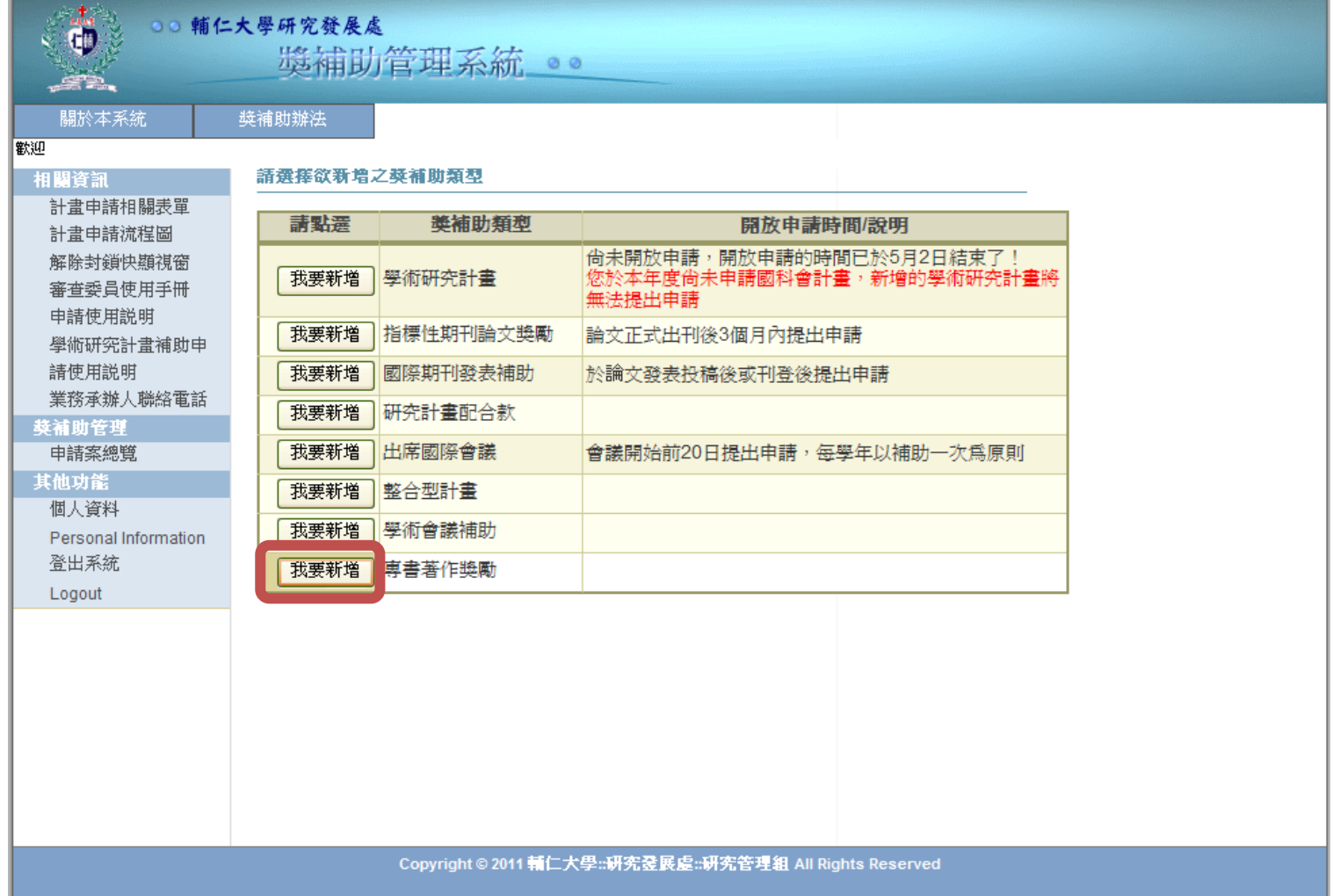

## 填寫申請表(1)

請填寫「申請者資料」、「著作資料」、「檢附資料」的項目。

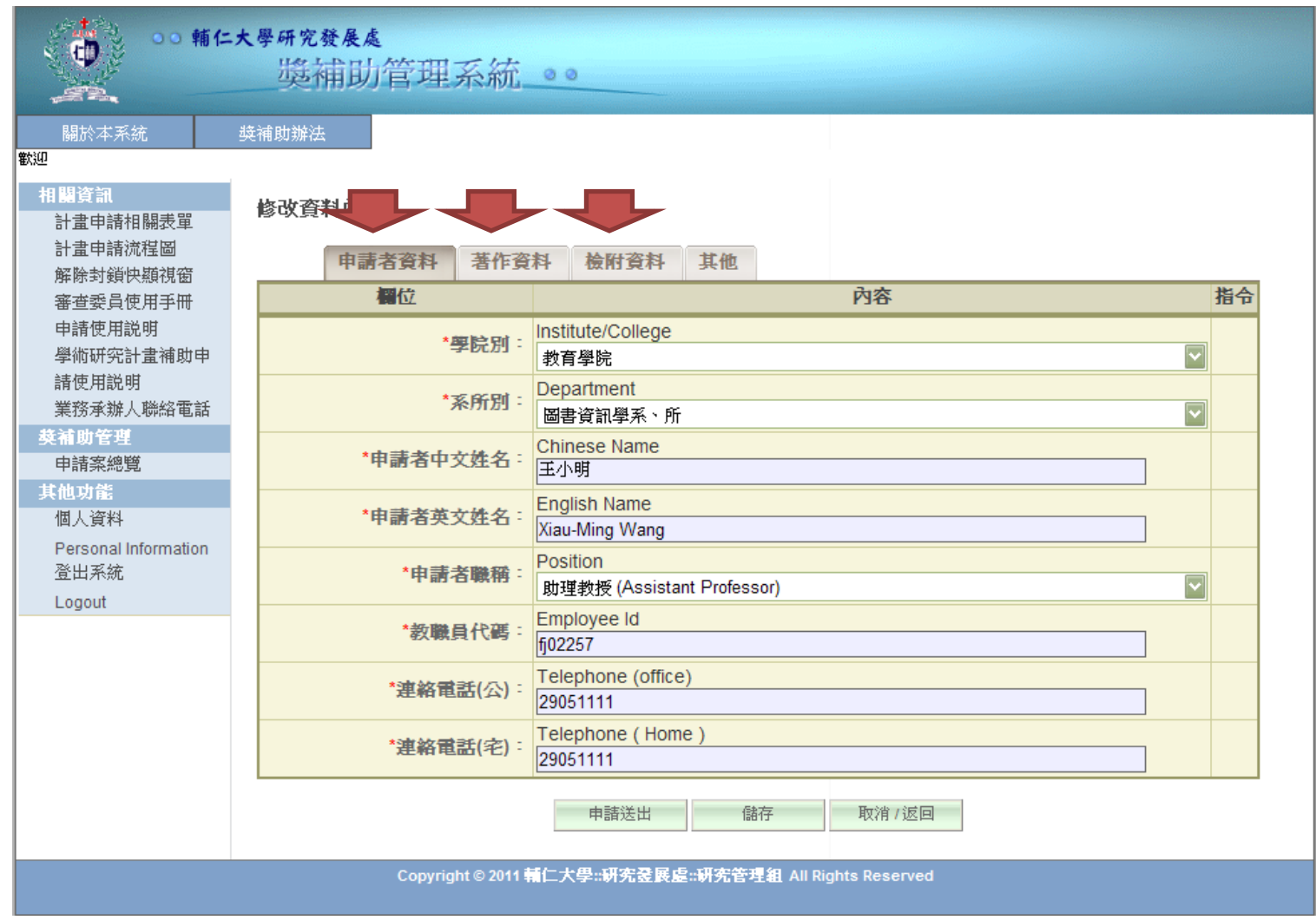

# 填寫申請表(2)

#### 您可點選「儲存」鍵,將未完成的申請表內容存檔。

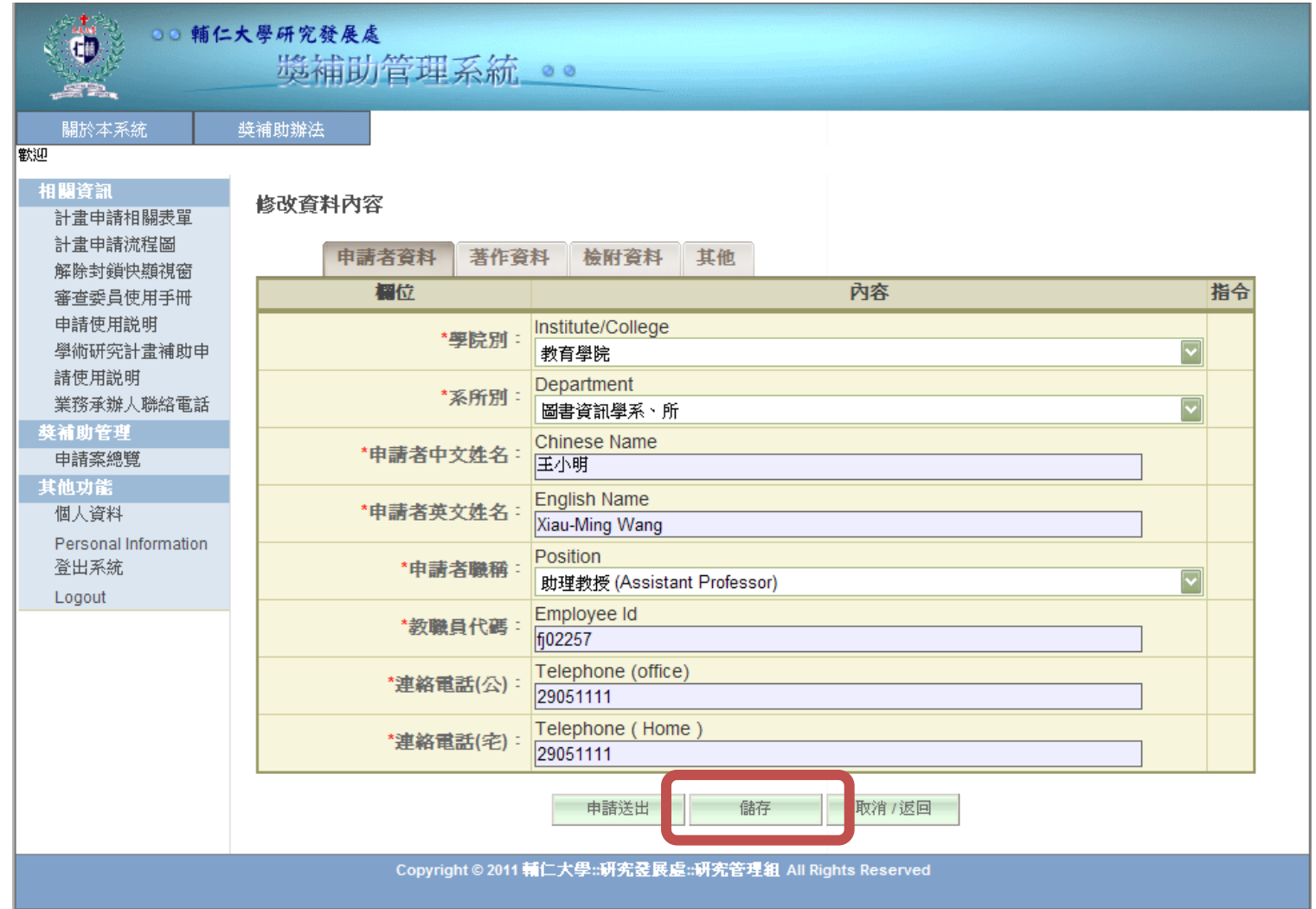

## 申請送出(1)

### 完成填寫申請表後,請點選「申請送出」鍵。

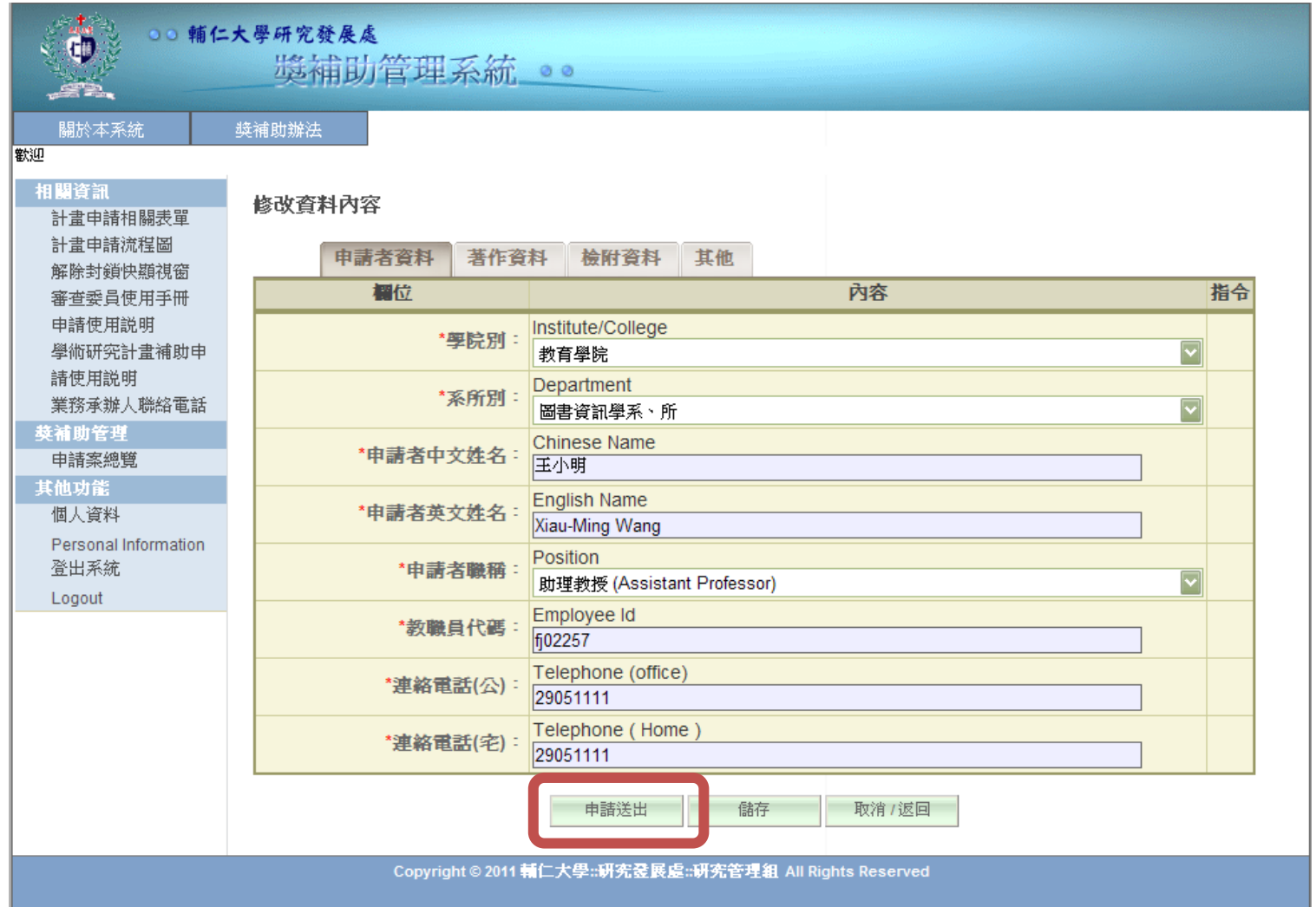

# 申請送出(2)

### 申請表如尚未完成填寫,系統會提醒您未完成部分 。

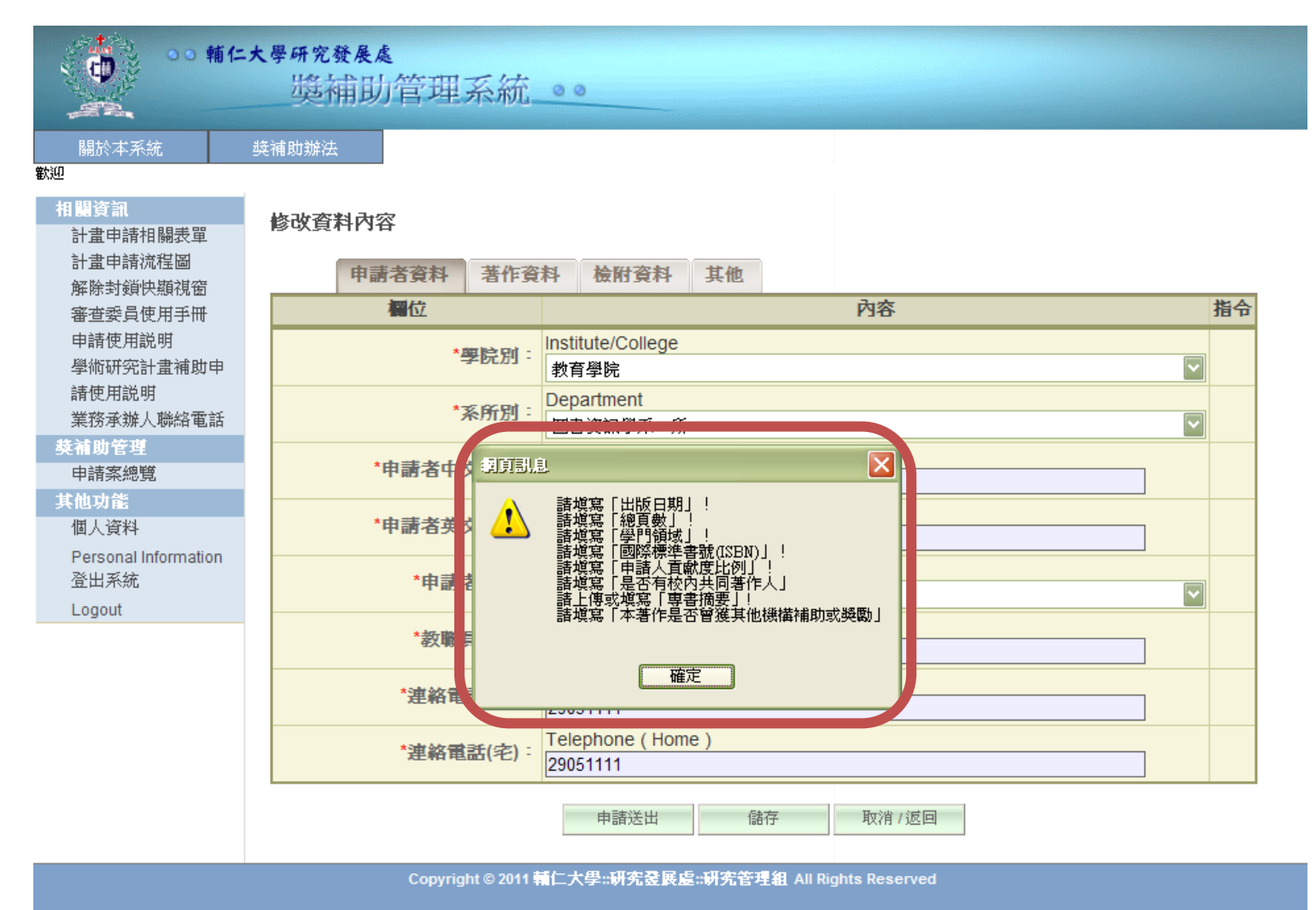

## 申請送出(3)

#### 申請表已完成填寫,系統會請您再次確認 。

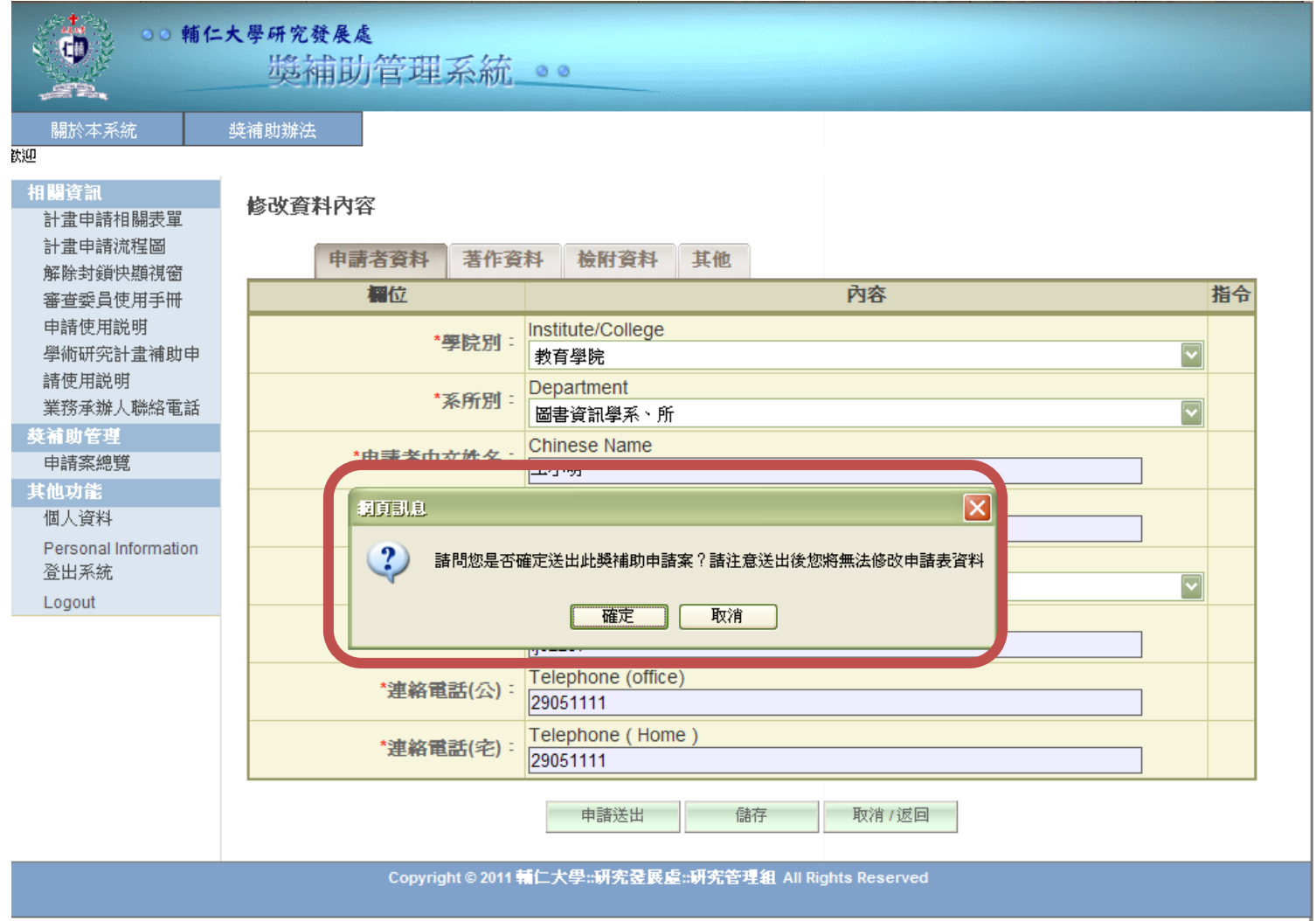

### 申請成功

當您的申請表送出成功時,該筆獎補助紀錄的審核狀態會顯示為「新申請」。

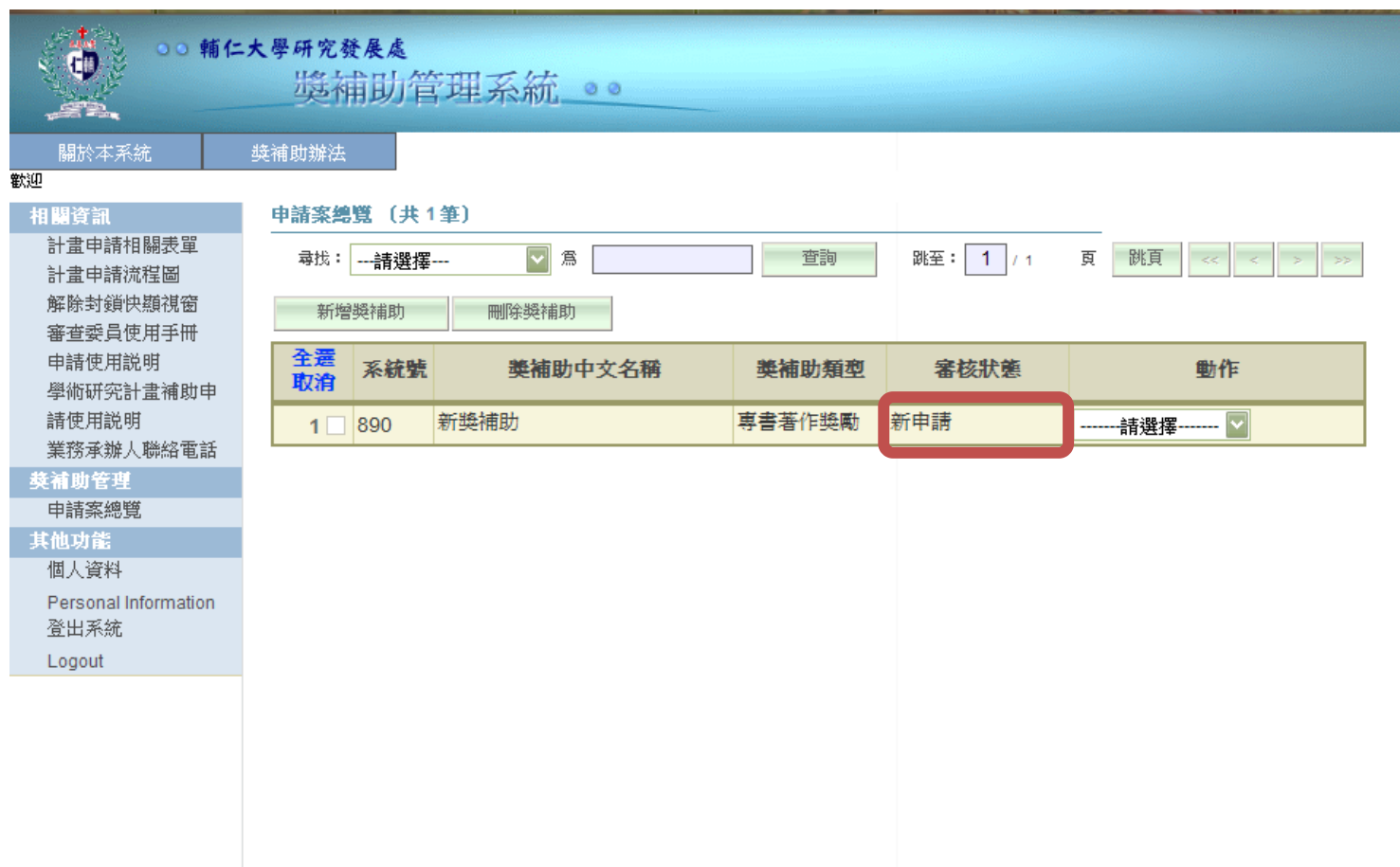